## Sistema de Gestión de la Información sobre la Agricultura

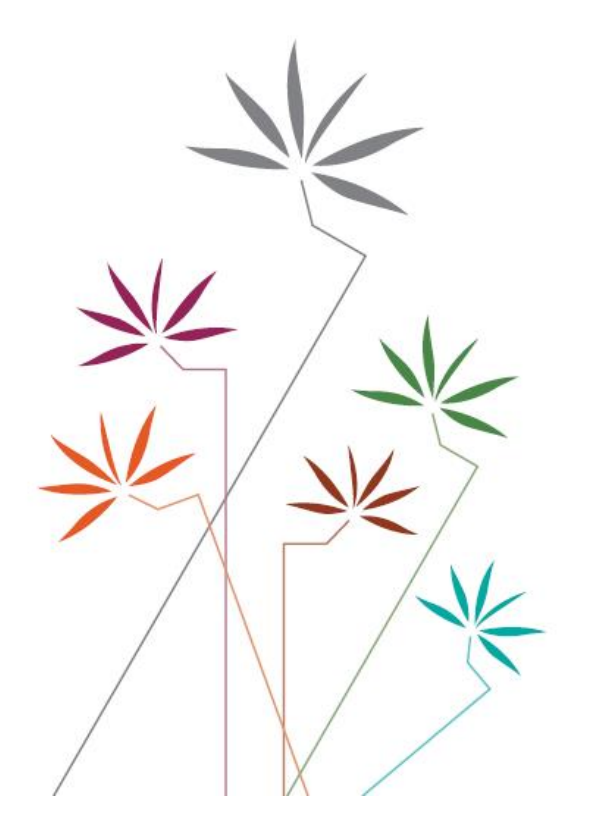

## GUÍA PARA USARIOS

Ayuda interna Cuadro DS.1: Medida Global de la Ayuda Total Corriente

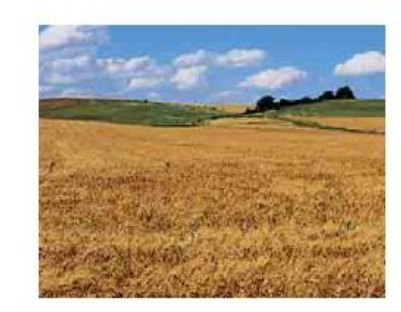

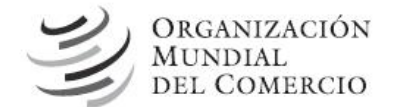

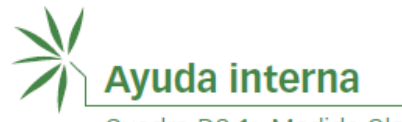

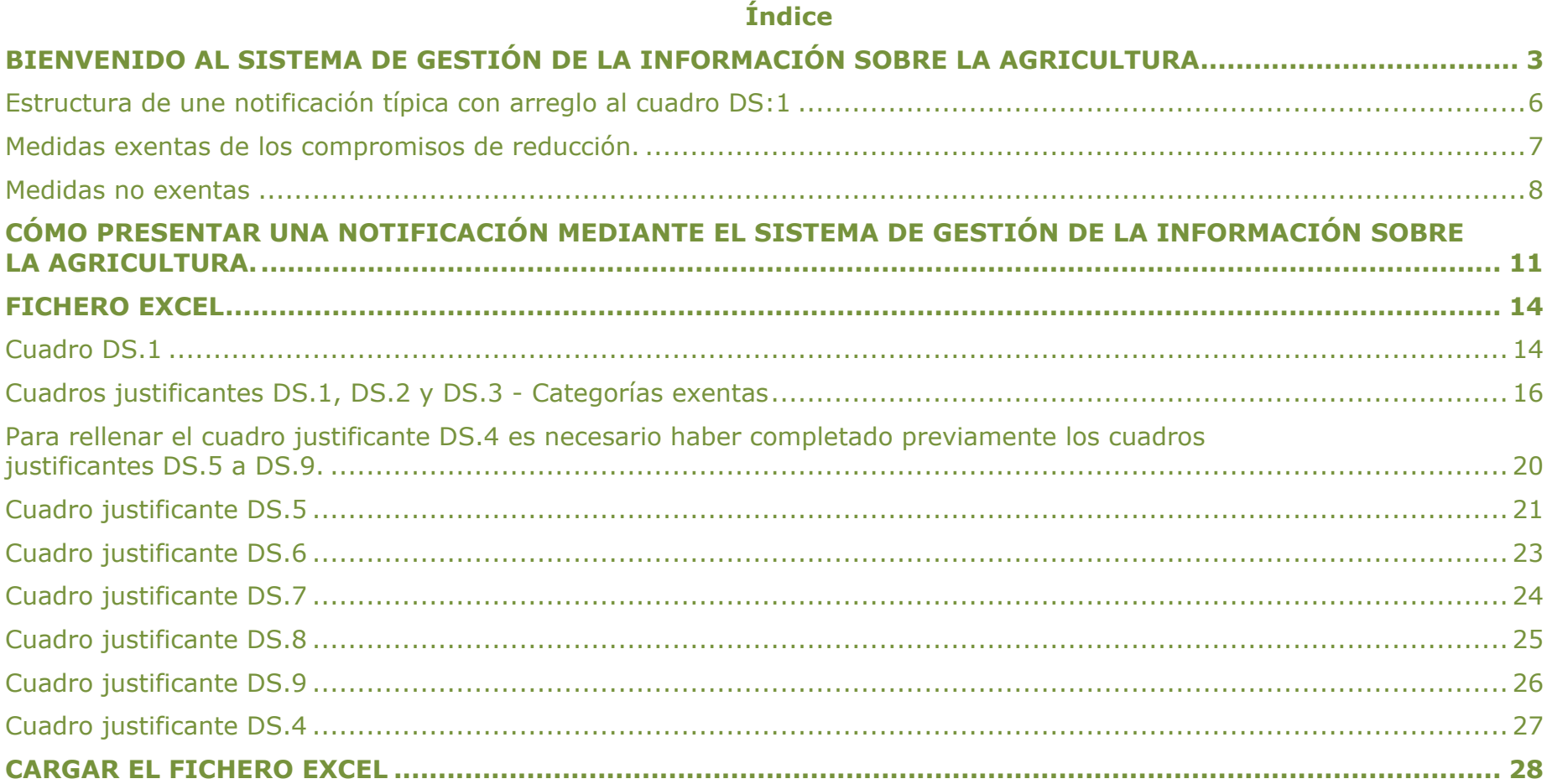

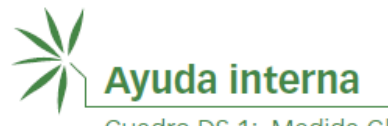

#### **BIENVENIDO AL SISTEMA DE GESTIÓN DE LA INFORMACIÓN SOBRE LA AGRICULTURA**

[\(http://agims.wto.org\)](http://agims.wto.org/)

<span id="page-2-0"></span>Este Sistema es un instrumento que permite acceder a la información de la OMC relacionada con el Acuerdo sobre la Agricultura, en particular las notificaciones presentadas por los Miembros en el marco de este Acuerdo y la labor del Comité de Agricultura. A finales de 2019, se incorporó al Sistema una nueva función: la presentación en línea de notificaciones relativas a la agricultura.

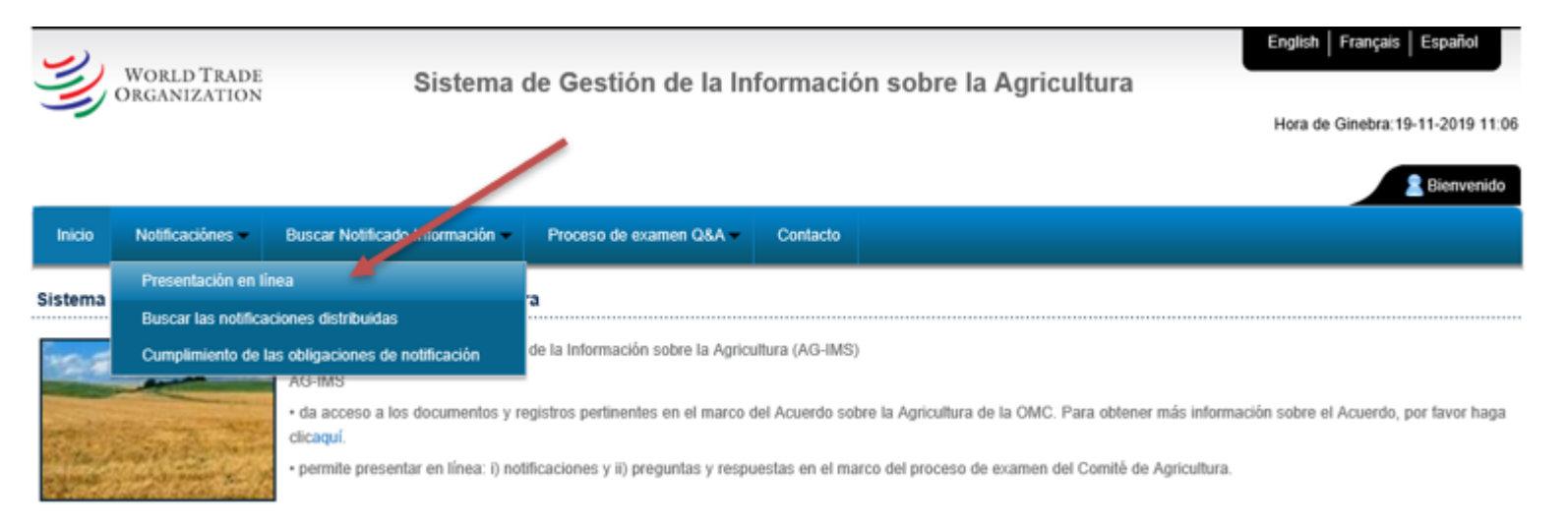

Hay dos opciones para presentar una notificación a través del Sistema: i) Descargar un modelo de notificación o ii) Rellenar la notificación en línea. Se recomienda la primera opción para las notificaciones largas, ya que más adelante se podrá reutilizar el modelo rellenado anteriormente para las notificaciones de años posteriores.

**En esta guía se dan instrucciones específicas para rellenar una notificación de ayuda interna (cuadro DS.1) utilizando la opción de descargar modelos del AG-IMS. También se incluye información de carácter general sobre la estructura del modelo de notificación del cuadro DS.1 y la relación entre los diversos cuadros justificantes que forman parte del cuadro DS.1.**

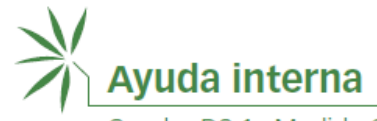

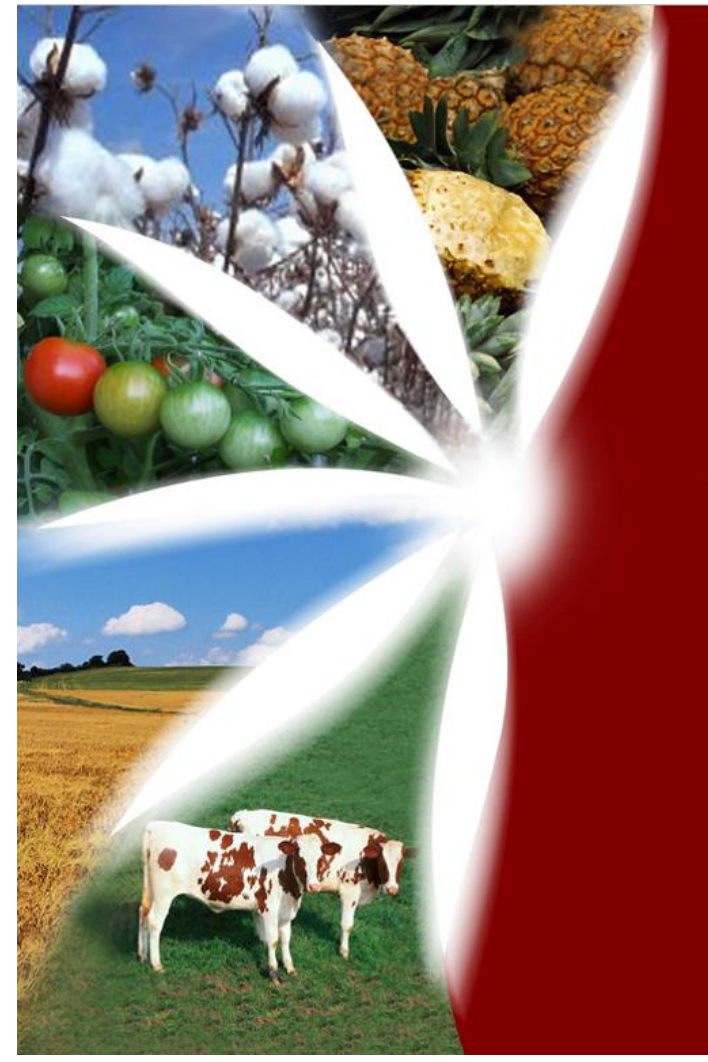

# Ayuda interna **Cuadro DS:1**

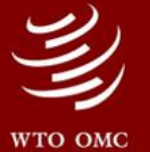

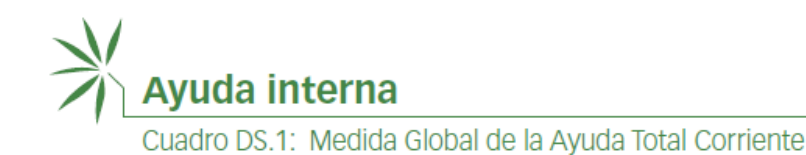

# **Cuadros justificantes pertinentes**

## **Cuadro justificante DS.1**

Compartimento verde Anexo 2

### **Cuadro justificante DS.2**

Programas de desarrollo Párrafo 2 del artículo 6

## **Cuadro justificante DS.3**

Pagos directos exentos Párrafo 5 del artículo 6

### **Cuadro DS.1** (cuadro resumen) y cuadros justificantes DS.4 a DS.9

Cálculo de la MGA Total Corriente MGA/MAE por productos específicos MGA no referida a productos específicos

> De minimis Párrafo 4 del artículo 6

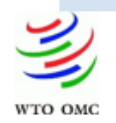

Page | 5

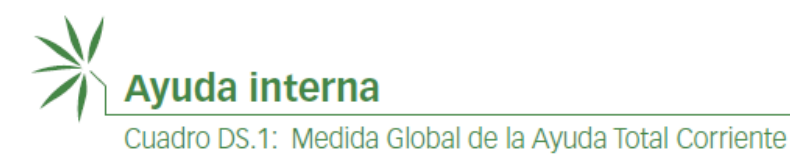

#### **Estructura de une notificación típica con arreglo al cuadro DS:1**

<span id="page-5-0"></span>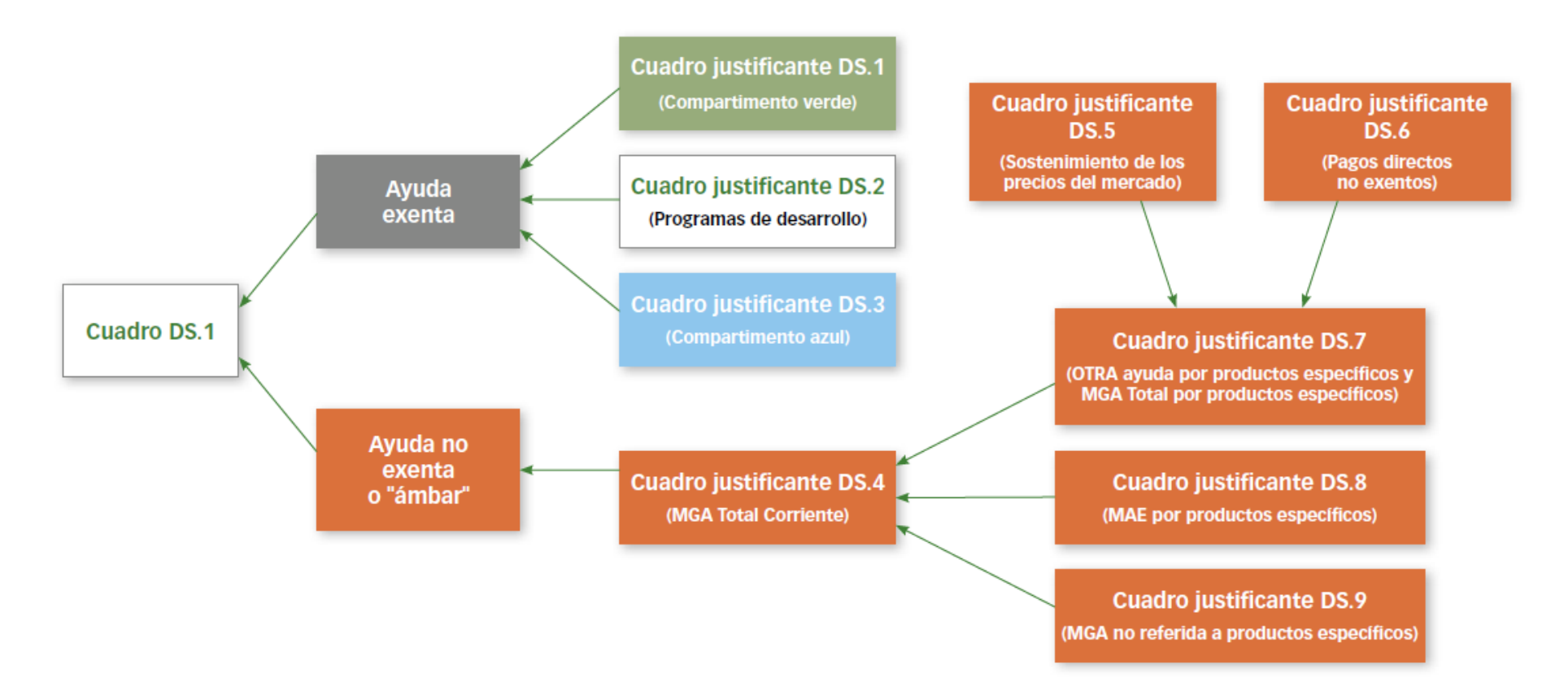

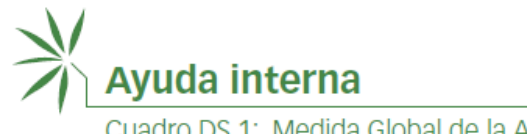

#### **Medidas exentas de los compromisos de reducción.**

<span id="page-6-0"></span>Las medidas comprendidas en el anexo 2 (Compartimento verde), el párrafo 2 del artículo 6 (Programas de desarrollo) o el párrafo 5 del artículo 6 (Compartimento azul) deben notificarse en los cuadros justificantes DS.1, DS.2 y DS.3, respectivamente. Estos cuadros justificantes pueden rellenarse en cualquier orden.

**Cuadro justificante DS.1** 

(Compartimento verde)

**Cuadro justificante DS.2** 

(Programas de desarrollo)

**Cuadro justificante DS.3** (Compartimento azul)

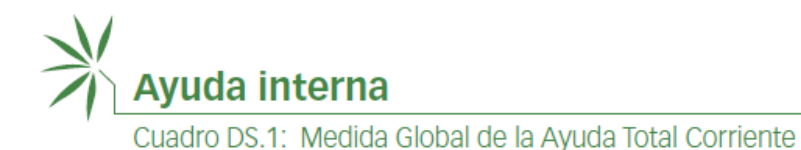

#### **Medidas no exentas**

<span id="page-7-0"></span>La información relativa a las medidas no exentas se ha de rellenar en el siguiente orden. En primer lugar, rellene el cuadro justificante DS.5 y el cuadro justificante DS.6, si procede. La información introducida en estos cuadros justificantes se reflejará automáticamente en las columnas correspondientes del cuadro justificante DS.7.

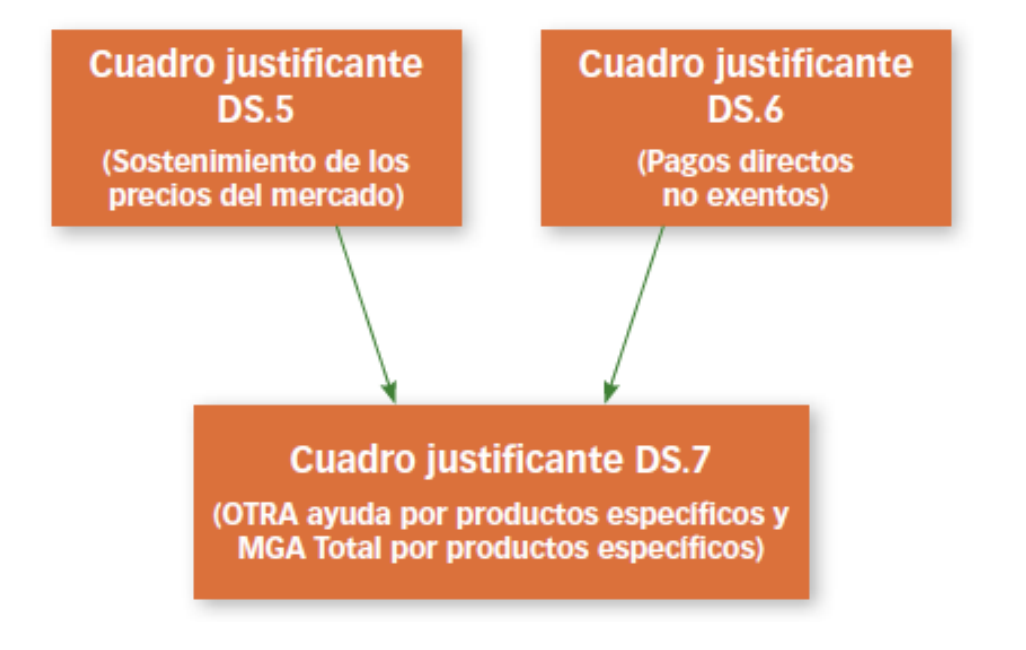

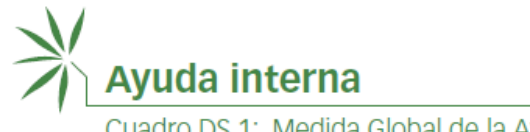

Si hay alguna otra ayuda por productos específicos que no se haya notificado en los cuadros justificantes DS.5 o DS.6, puede añadirla en el cuadro justificante DS.7. Seguidamente, si procede, puede rellenar los cuadros justificantes DS.8 y DS.9.

Como se indica *infra*, el Sistema o el fichero Excel descargado transferirá de forma automática la información pertinente de los cuadros justificantes DS.7, DS.8 y DS.9 al cuadro justificante DS.4.

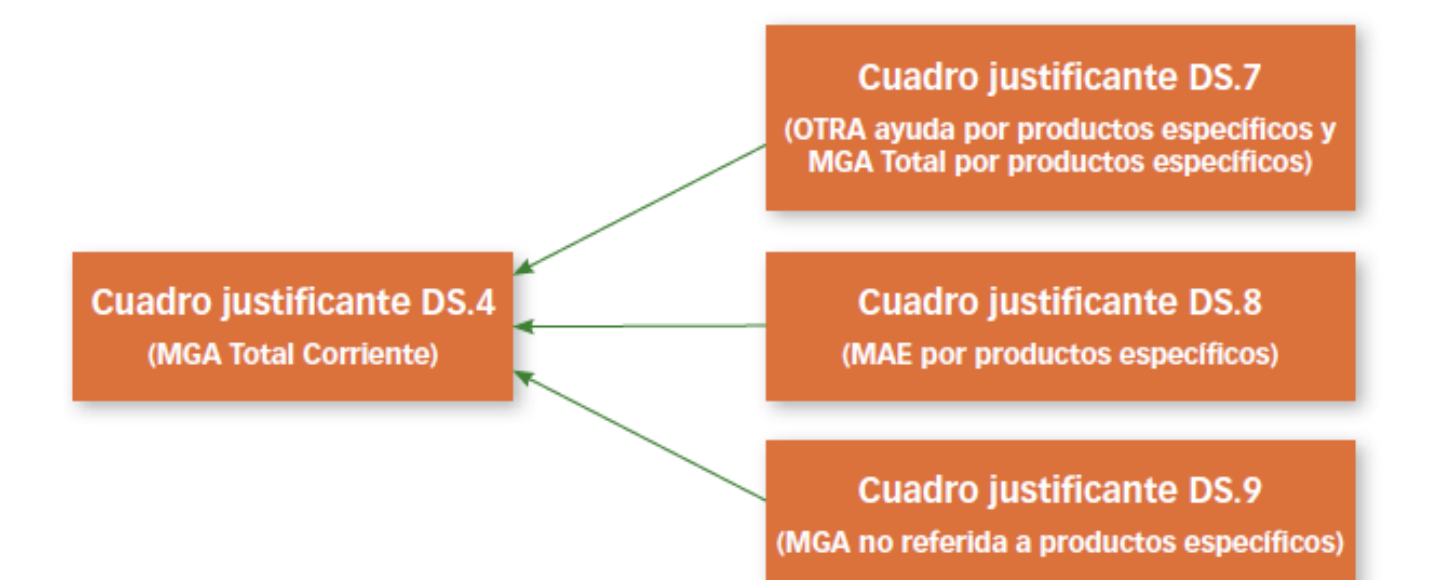

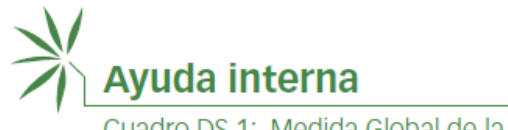

Una vez transferida la información sobre la MGA y la MAE por productos específicos y la MGA no referida a productos específicos al cuadro justificante DS.4, la MGA Total Corriente puede determinarse a partir del cálculo del valor neto de la ayuda *de minimis* conforme al Acuerdo sobre la Agricultura.

Una vez hecho, la **MGA Total Corriente** resultante se reflejará de forma automática en el cuadro DS.1.

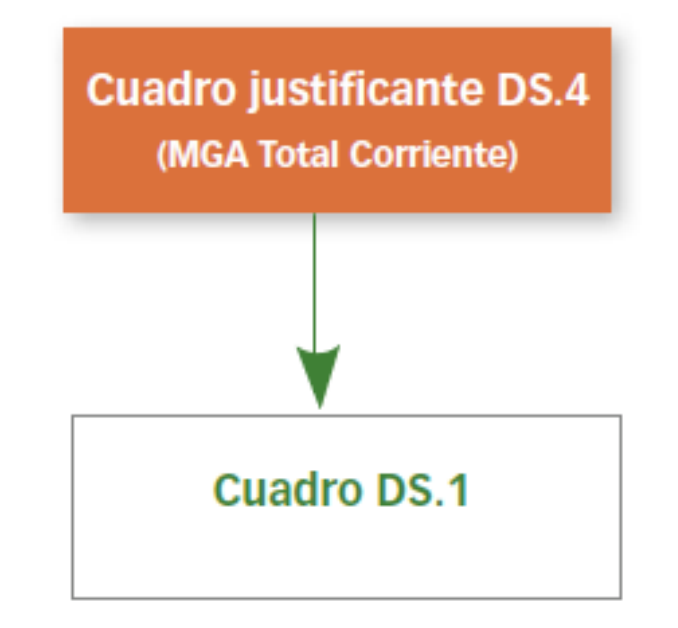

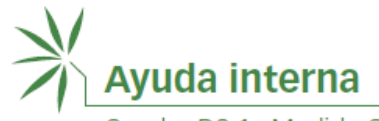

#### **CÓMO PRESENTAR UNA NOTIFICACIÓN MEDIANTE EL SISTEMA DE GESTIÓN DE LA INFORMACIÓN SOBRE LA AGRICULTURA.**

<span id="page-10-0"></span>En primer lugar, introduzca el **nombre de usuario** y la **contraseña** facilitados por la Secretaría de la OMC (las credenciales, que son distintas a las del sistema de preguntas y respuestas, se pueden solicitar en la dirección [agims@wto.org\)](mailto:agims@wto.org).

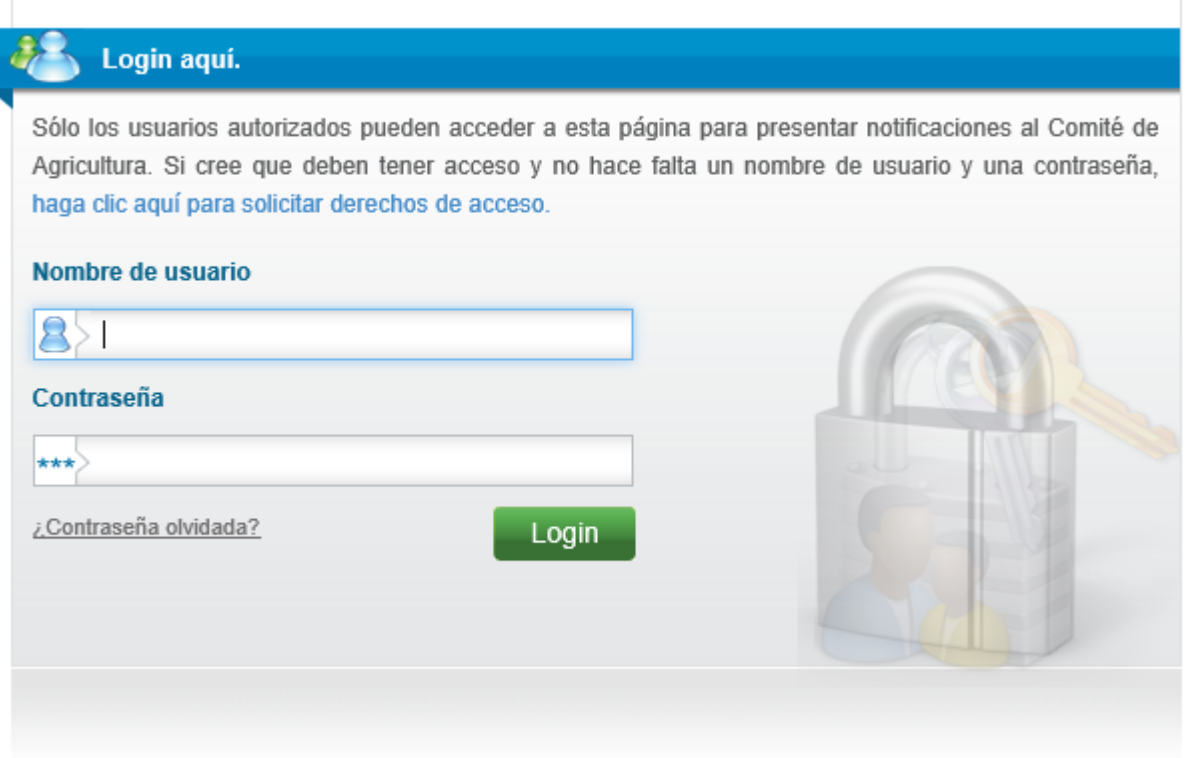

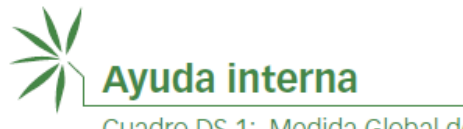

Las opciones disponibles son: i) Descargar un modelo de notificación o ii) Rellenar la notificación en línea.

#### **Descargar un modelo de notificación (Excel)**

Pulse el botón "Descargar".

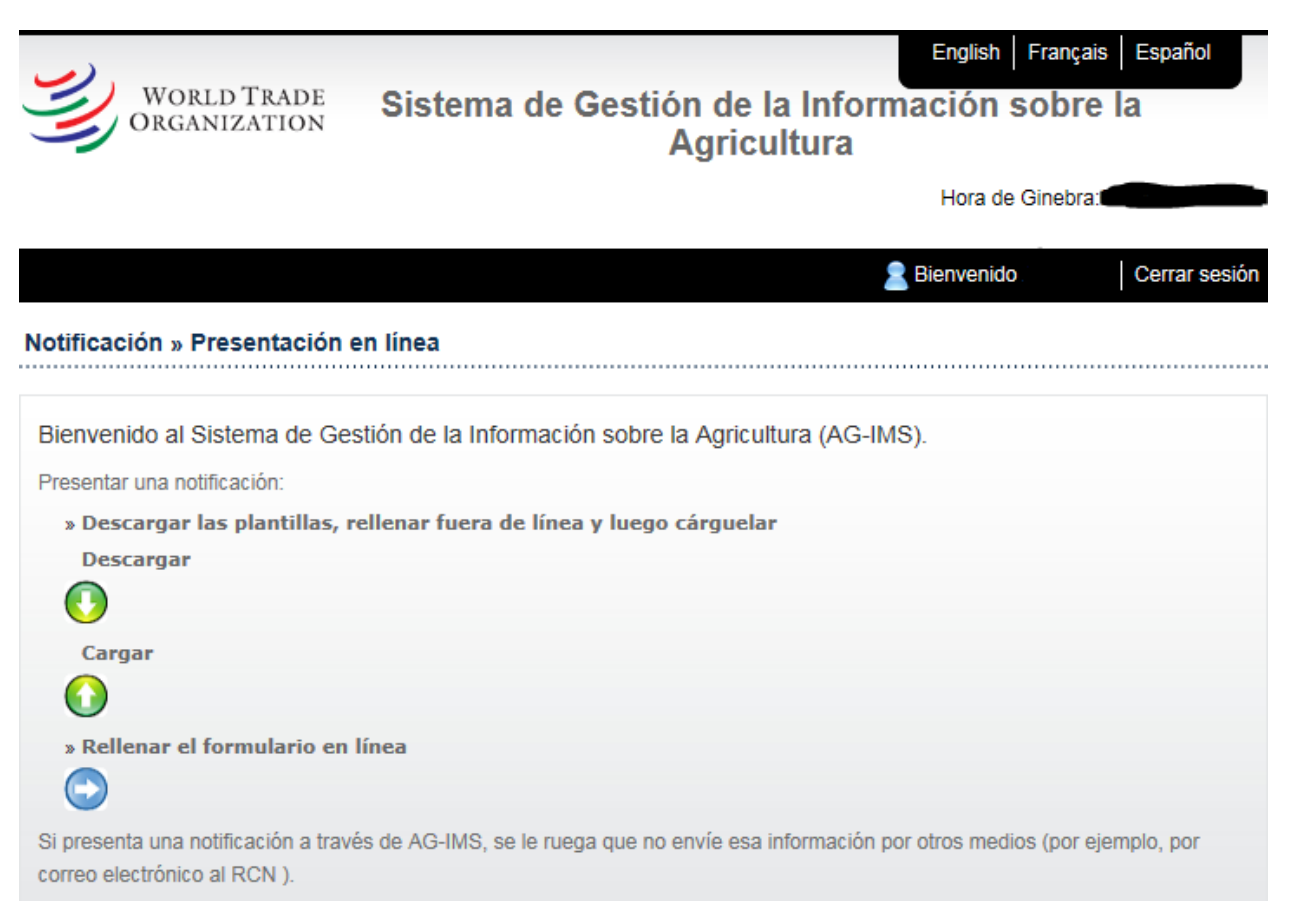

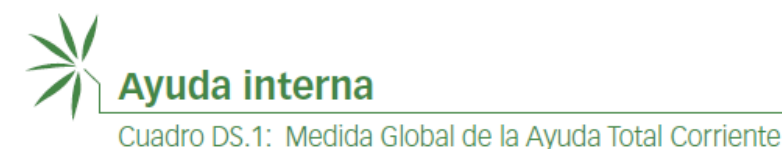

En primer lugar, compruebe que el **idioma** escogido es el **correcto**.

A continuación, escoja "DS.1 MGA Total Corriente" en el menú desplegable "Modelo de notificación" y seleccione el año de aplicación.

Seleccione "Original" si va a presentar una nueva comunicación; seleccione "Revisión" si es el caso, e indique la signatura de la notificación original. Existe la posibilidad de rellenar una nueva notificación basándose en una notificación publicada anteriormente, de tal modo que solo sería preciso introducir los cambios pertinentes (por ejemplo, las cuantías de la ayuda más recientes).

Por último, haga clic en "**DESCARGAR**" y seguidamente en "**GUARDAR COMO**". Para que el modelo funcione adecuadamente, es importante guardarlo en su computadora antes de usarlo.

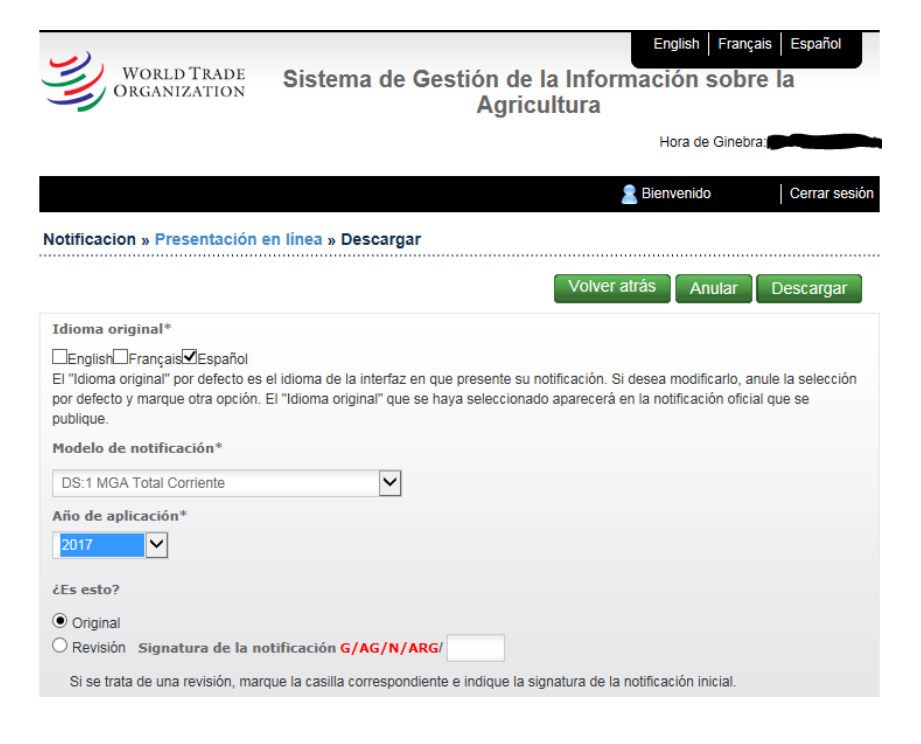

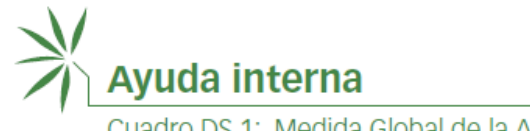

#### **FICHERO EXCEL**

#### **Cuadro DS.1**

<span id="page-13-1"></span><span id="page-13-0"></span>En primer lugar, haga clic en "Habilitar contenido", en la parte superior de la hoja de cálculo de Excel. Seguidamente, **indique** el **tipo de período de notificación** y las **fechas**.

Este cuadro se rellenará automáticamente una vez que se hayan completado los cuadros justificantes DS.4 a DS.9, si procede.

#### **Miembros que han consignado compromisos de reducción de la MGA Total:**

El Sistema mostrará la información correspondiente al nivel de compromiso en relación con la MGA Total y a la moneda (columnas 1 y 2), obtenida a partir de la Base de Datos LAR para el año de aplicación en cuestión. Estos dos campos son de solo lectura.

El Sistema calculará la MGA Total Corriente, de haberla, a partir de los datos introducidos en los cuadros justificantes y transferidos del cuadro justificante DS.4 (incluida la indicación "*0 de minimis*"). No introduzca datos manualmente en la columna 3.

#### **Miembros que no han consignado compromisos de reducción de la MGA:**

Columnas 1 y 2: vacías y protegidas.

El Sistema transferirá del cuadro justificante DS.4 el resultado del cálculo de la MGA (incluida la indicación "*0 de minimis*"). No introduzca datos manualmente en la columna 3.

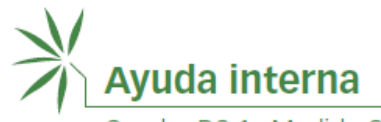

#### Cuadro DS.1 - AYUDA INTERNA - Medida Global de la Ayuda Total Corriente

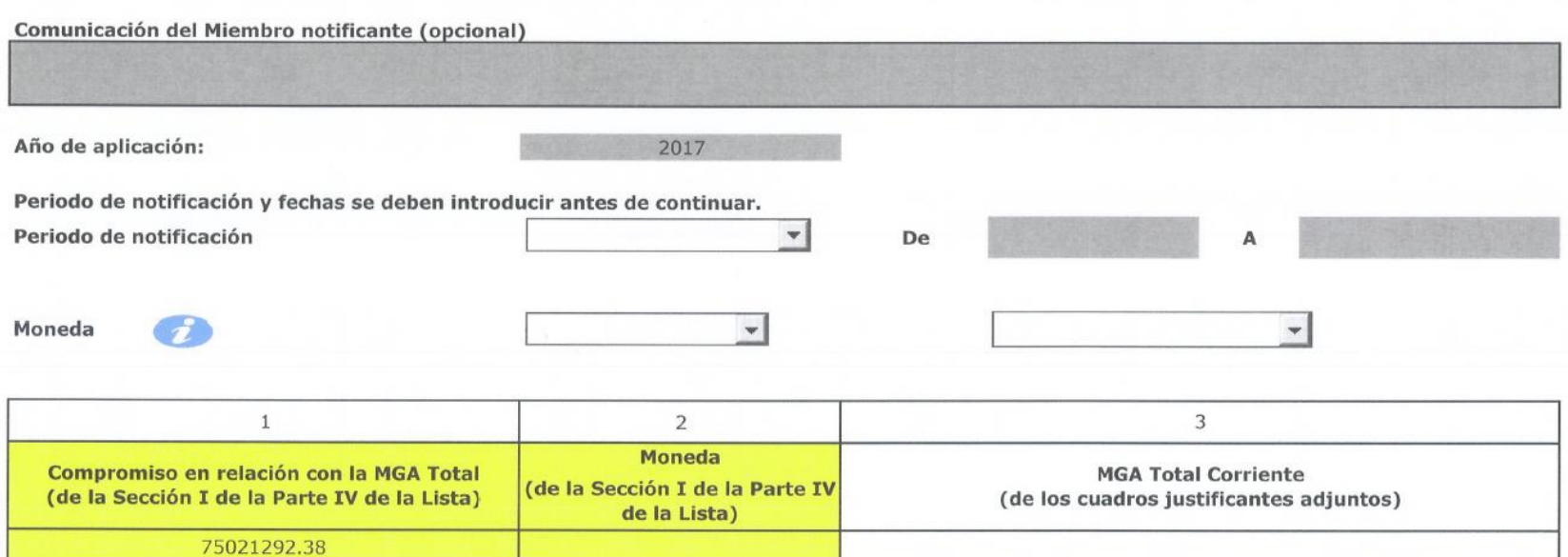

Nota general (opcional)

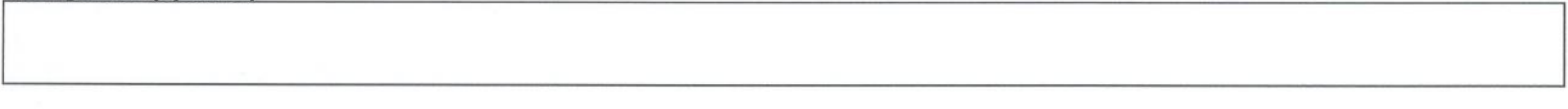

#### Anexo (Opcional)

Si desea incluir un anexo puede hacerlo utilizando el campo correspondiente después de cargar el cuadro

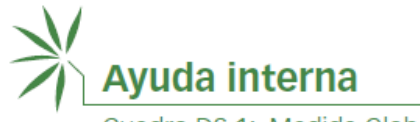

#### **Cuadros justificantes DS.1, DS.2 y DS.3 - Categorías exentas**

<span id="page-15-0"></span>Para las medidas de ayuda interna exentas de los compromisos de reducción, el Sistema -conforme a las prescripciones en materia de notificación y los modelos de las notificaciones acordados (documento G/AG/2)- mostrará en la columna 1 de los cuadros justificantes DS.1, DS.2 y DS.3 las "categorías a que corresponden las medidas" enumeradas, respectivamente, en el anexo 2 (Compartimento verde), el párrafo 2 del artículo 6 (Programas de desarrollo) y el párrafo 5 del artículo 6 (Compartimento azul).

Introduzca la descripción de la medida en la columna 2 y el valor monetario correspondiente en la columna 3.

Puede introducir tantas medidas como sea necesario en cada categoría. Para ello, haga clic en "Añadir medida".

El Sistema calculará el subtotal del valor monetario para cada categoría a que corresponden las medidas y el total general para la categoría exenta.

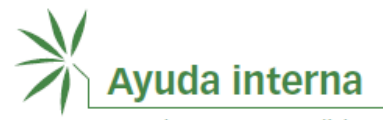

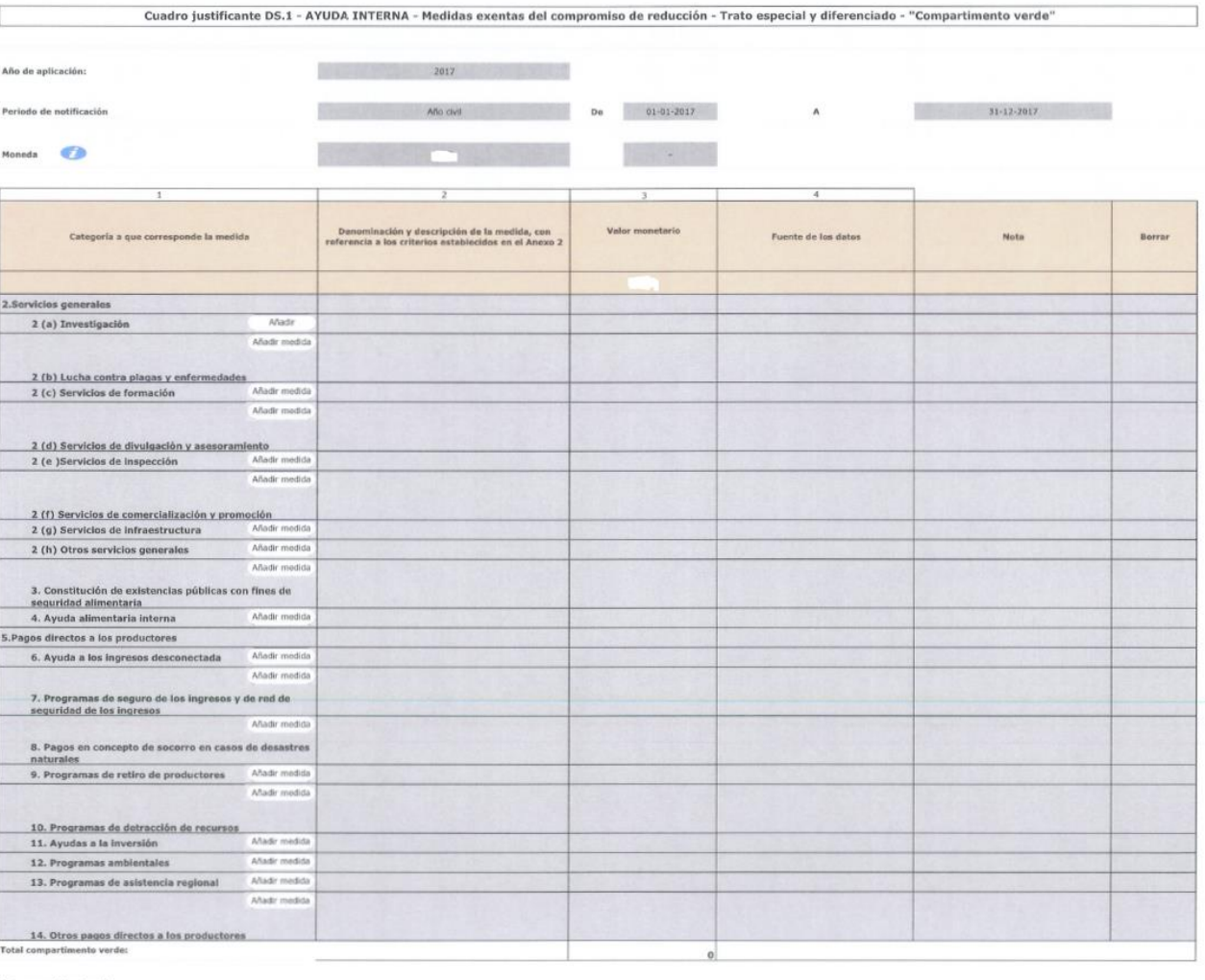

Nota general (opcional

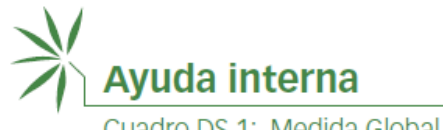

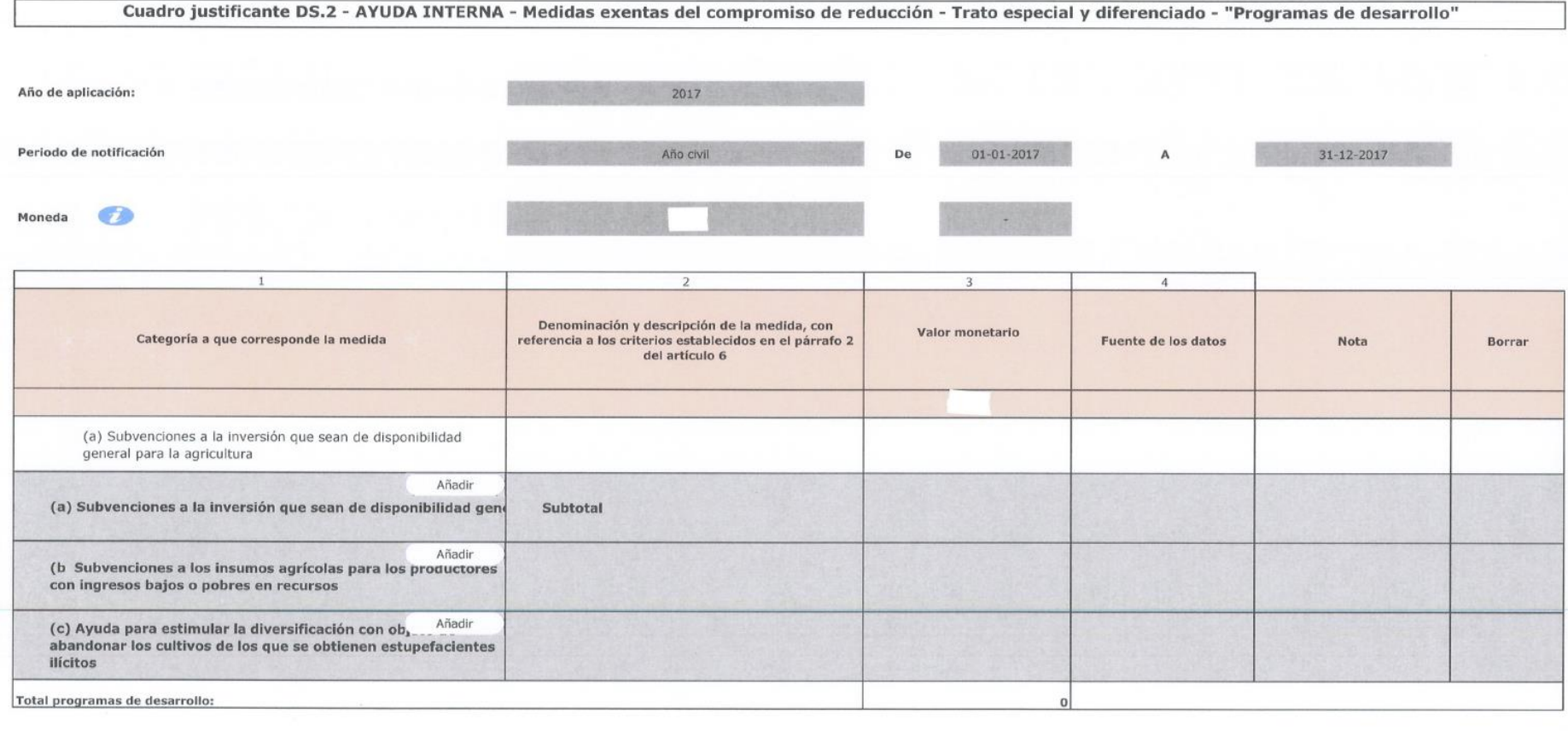

Nota general (opcional)

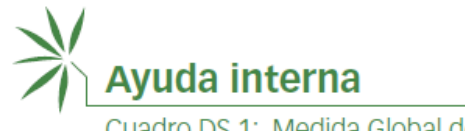

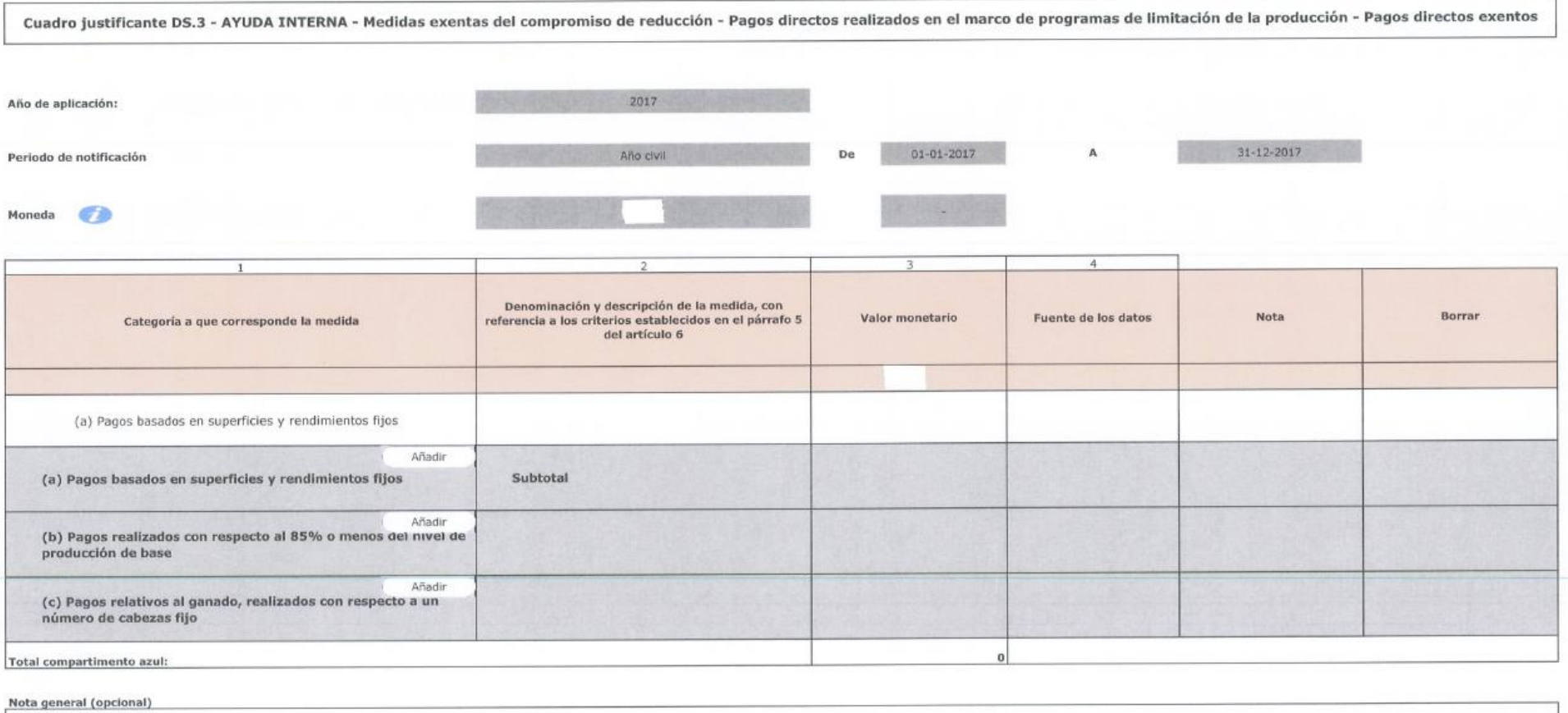

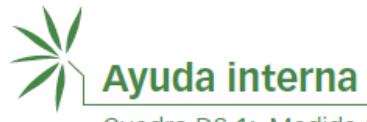

#### **Para rellenar el cuadro justificante DS.4 es necesario haber completado previamente los cuadros justificantes DS.5 a DS.9.**

#### <span id="page-19-0"></span>*Notas generales*:

La MGA (tanto por productos específicos como la no referida a productos específicos) y la MAE se calculan conforme a los métodos descritos en los anexos 3 y 4, según consta en las fórmulas de los cuadros justificantes pertinentes (G/AG/2).

Si procede, las cantidades relativas al sostenimiento de los precios del mercado y los pagos directos no exentos calculadas en los cuadros justificantes DS.5 y DS.6, respectivamente, se transferirán de forma automática al cuadro justificante DS.7.

Introduzca las medidas de ayuda no exentas distintas del sostenimiento de los precios del mercado y de los pagos directos no exentos, de haberlas, para que el Sistema pueda sumar los distintos tipos de MGA por productos específicos y así obtener el importe total correspondiente a cada producto de base en el cuadro justificante DS.7, que luego se transferirá al cuadro justificante DS.4, en el cual se calculan las exenciones *de minimis*.

También se transfiere al cuadro justificante DS.4 el sostenimiento de los precios del mercado correspondiente a cada producto de base cuyo valor monetario se calcula como MAE por productos específicos en el cuadro justificante DS.8.

El valor total para la MGA no referida a productos específicos que figura en el cuadro justificante DS.9 también se transfiere automáticamente al cuadro justificante DS.4.

El Sistema está preparado para tener en cuenta casos en los que la ayuda para dos o más productos se atribuye finalmente a un único producto de base (por ejemplo, si la mantequilla y el queso se agrupan como "leche" o "productos lácteos"). En los cuadros justificantes DS.5, DS.6 y DS.7, esta opción está disponible en la ventana emergente donde se añaden los productos. Las cuantías transferidas correspondientes a la MGA Total por productos específicos que figuran en el cuadro justificante DS.4 serán atribuidas al producto único seleccionado. Siga las instrucciones del Sistema en la ventana emergente.

El cálculo de las cuantías de la MGA puede dar lugar a cifras negativas (por ejemplo, en los casos en que el precio administrado es inferior al precio exterior de referencia fijo para el sostenimiento de los precios del mercado). En los cuadros justificantes DS.4 a DS.9, los Miembros tienen la opción de considerar nulas ("0") las cuantías negativas.

Aunque es necesario seleccionar el tipo de período de notificación al comenzar (la opción escogida figurará en la parte superior de todos los cuadros justificantes y en la primera página del cuadro DS.1), en los cuadros justificantes DS.5 a DS.9 se da la opción de escoger un tipo de período de notificación de notificación distinto para cada uno de los productos o programas.

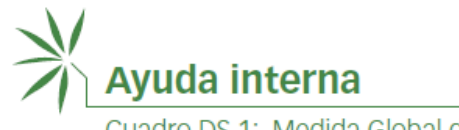

#### **Cuadro justificante DS.5**

<span id="page-20-0"></span>Sostenimiento de los precios del mercado, de haberlo, para cada producto de base:

- Haga clic en "Añadir" e introduzca el producto y la categoría a que corresponde la medida.
- Introduzca el precio administrado, el precio exterior de referencia, la cuantía de la producción con derecho a ayuda y los derechos/gravámenes conexos (de haberlos).

El Sistema calculará automáticamente el sostenimiento de los precios del mercado. Para ello, usted debe indicar las unidades (por ejemplo, litros o toneladas) y los factores (por ejemplo, miles o millones) donde proceda. El Sistema transferirá los resultados del cuadro justificante DS.5 al cuadro justificante DS.7.

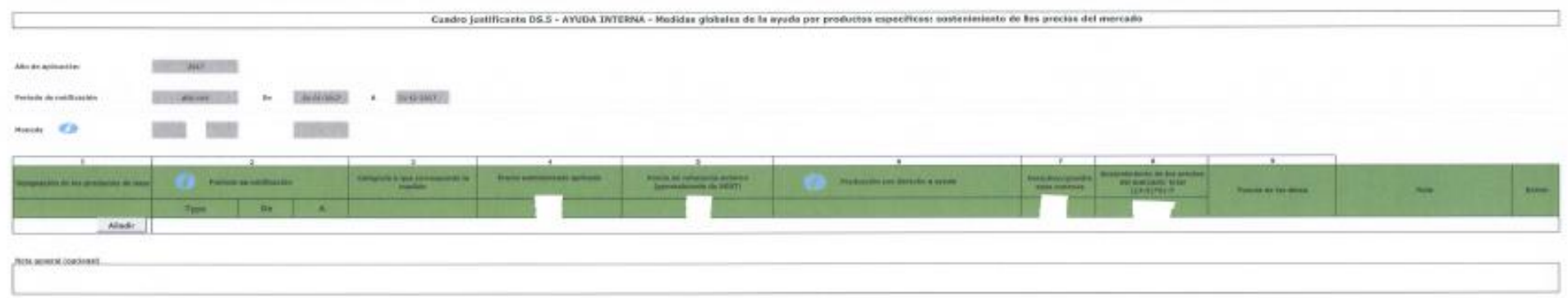

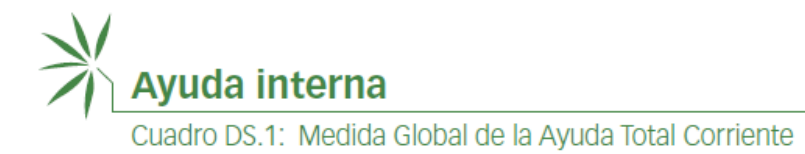

#### Imagen de la ventana emergente

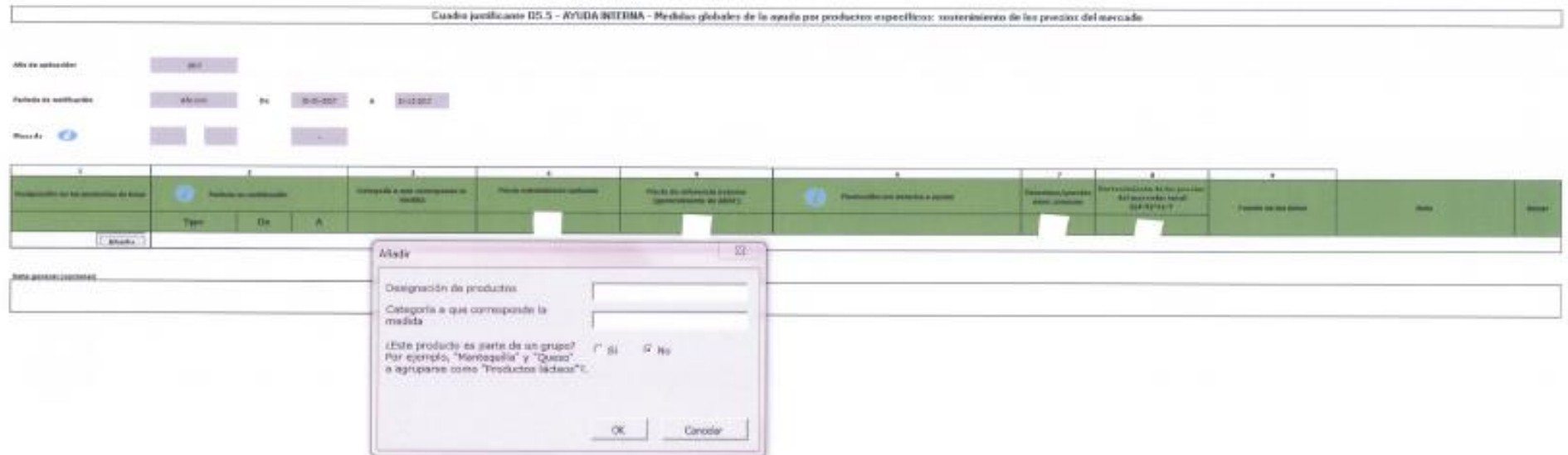

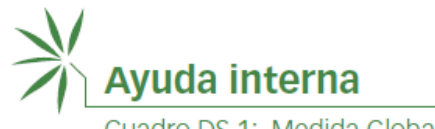

#### **Cuadro justificante DS.6**

<span id="page-22-0"></span>Pagos directos no exentos, de haberlos, para cada producto de base:

- Haga clic en "Añadir" e introduzca el producto y la categoría a que corresponde la medida.
- Introduzca el precio administrado, el precio exterior de referencia, la cantidad con derecho a ayuda y los derechos conexos, si procede; el Sistema calculará la ayuda automáticamente. Asimismo, puede introducir otros pagos directos no exentos y los derechos/gravámenes conexos, si procede.

Para que los cálculos automáticos se realicen correctamente, debe indicar las unidades (por ejemplo, litros o toneladas) y los factores (por ejemplo, miles o millones) donde proceda.

El Sistema transferirá los resultados del cuadro justificante DS.6 al cuadro justificante DS.7.

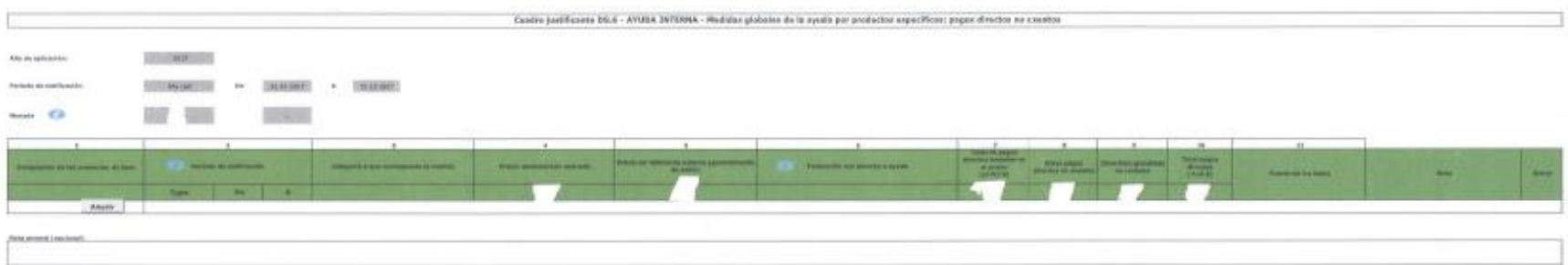

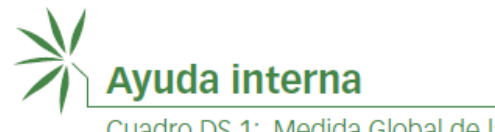

#### **Cuadro justificante DS.7**

<span id="page-23-0"></span>Medidas de ayuda no exentas distintas del sostenimiento de los precios del mercado y de los pagos directos no exentos, de haberlas, para cada producto de base:

- En este cuadro se puede indicar "otra" ayuda otorgada a un producto que se ha transferido del cuadro justificante DS.5 y/o del cuadro justificante DS.6, así como la ayuda (distinta del sostenimiento de los precios del mercado y de los pagos directos) otorgada a un nuevo producto.
- Haga clic en "Añadir" e introduzca el producto y la categoría a que corresponde la medida.

El Sistema sumará los datos introducidos y los datos transferidos de los cuadros justificantes pertinentes, y transferirá automáticamente los resultados al cuadro justificante DS.4, en el cual se calcula la exención *de minimis*.

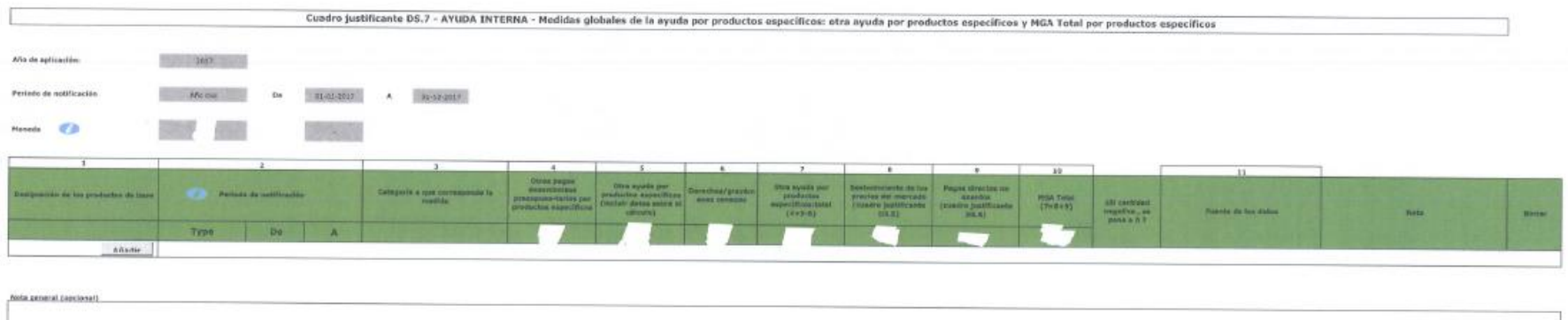

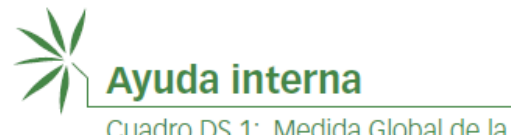

#### **Cuadro justificante DS.8**

<span id="page-24-0"></span>Sostenimiento de los precios del mercado, de haberlo, para cada producto de base cuyo valor monetario se calcula como MAE por productos específicos:

- Introduzca el producto o grupo de productos y la categoría a que corresponde la medida.
- Introduzca los datos pertinentes.

El Sistema transferirá los resultados del cuadro justificante DS.8 al cuadro justificante DS.4.

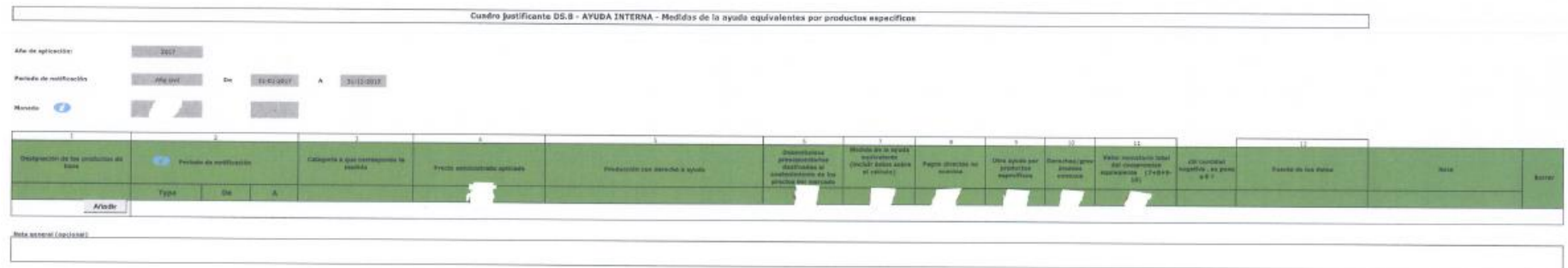

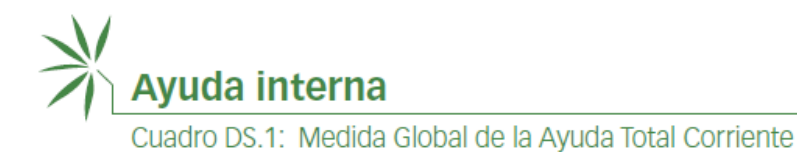

#### **Cuadro justificante DS.9**

<span id="page-25-0"></span>Medidas no referidas a productos específicos, de haberlas:

• Introduzca cada una de las medidas individuales no referidas a productos específicos junto con sus valores monetarios.

A continuación, se sumarán las distintas cantidades, y el total de la MGA no referida a productos específicos se transferirá automáticamente al cuadro justificante DS.4, en el cual se calcula la exención *de minimis*.

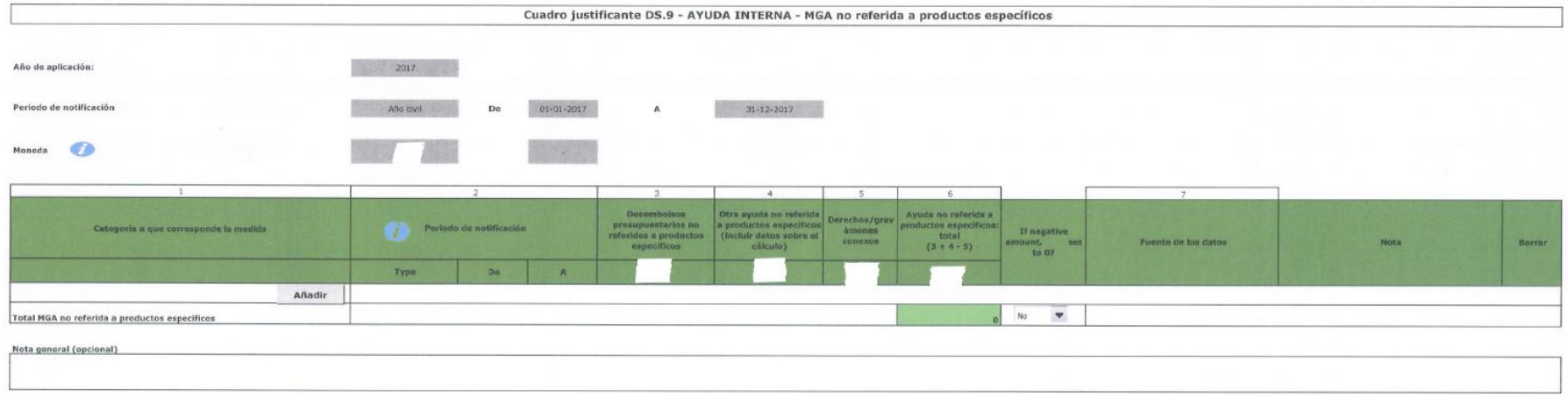

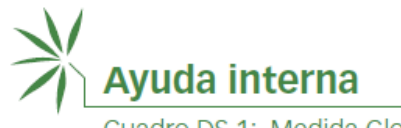

#### **Cuadro justificante DS.4**

<span id="page-26-0"></span>La información de los cuadros justificantes DS.5 a DS.9 se transferirá automáticamente al cuadro justificante DS.4.

Si quiere que el Sistema calcule de forma automática sus cláusulas *de minimis*:

- introduzca el valor de la producción para cada MGA por productos específicos;
- introduzca el valor de la producción agrícola total para la MGA no referida a productos específicos; y
- haga clic en "Calcular".

Si no se introduce el valor de la producción, el Sistema no tendrá en cuenta la cláusula *de minimis*, y la cuantía total de la MGA/MAE transferida al cuadro justificante DS.4 se contabilizará en la columna de la MGA Total Corriente al pulsar el botón "Calcular". Sin embargo, es posible hacer caso omiso de la cantidad calculada automáticamente a fin de abordar una situación excepcional.

La MGA Total Corriente calculada en el cuadro justificante DS.4 se transferirá de forma automática al cuadro DS.1.

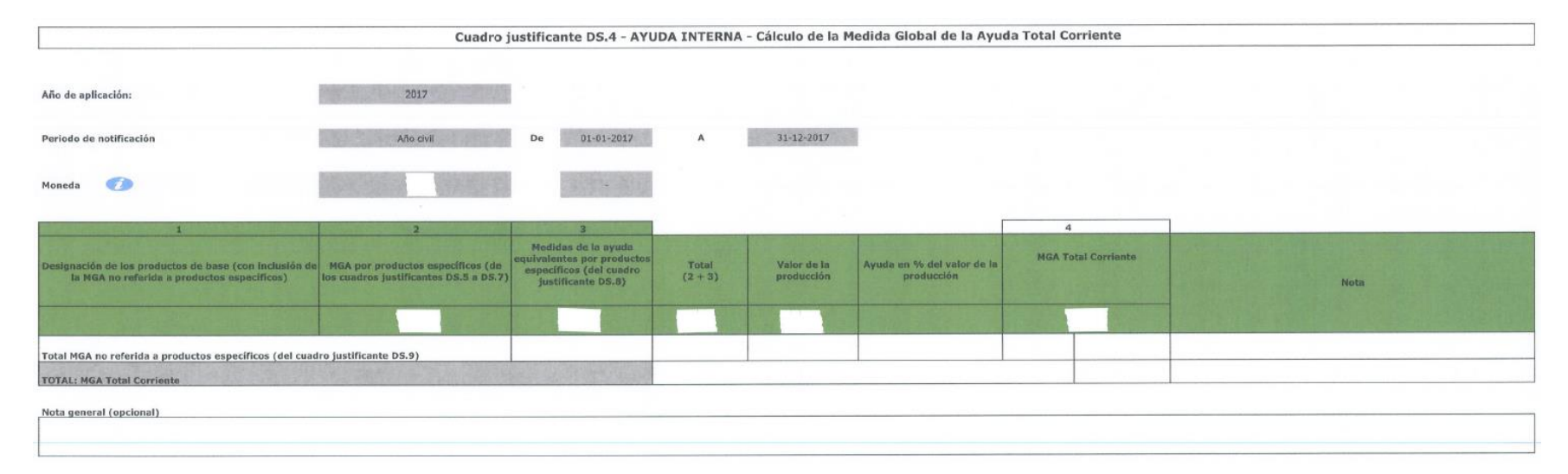

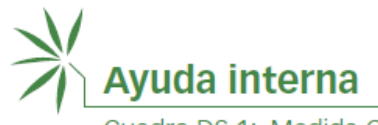

#### **CARGAR EL FICHERO EXCEL**

<span id="page-27-0"></span>Una vez que haya completado el fichero Excel, puede iniciar sesión en el Sistema y cargarlo:

- 1. Pulse el botón "Cargar".
- 2. Seleccione el idioma.
- 3. Seleccione el modelo de notificación.
- 4. Seleccione el año de aplicación.
- 5. Indique si se trata de un documento original o de una revisión.
- 6. Haga clic en "Select files" (seleccionar archivos), busque su fichero, selecciónelo y pulse "Abrir".
- 7. Por último, pulse el botón "Cargar".

En unos instantes debería recibir un mensaje de confirmación de que su fichero se ha cargado correctamente.

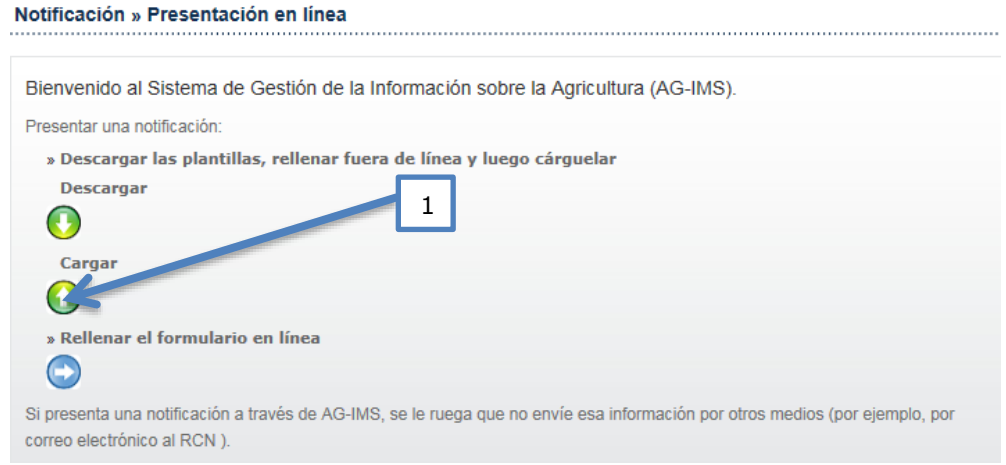

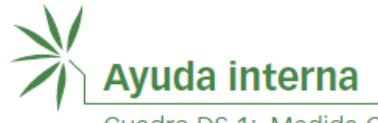

Cuadro DS.1: Medida Global de la Ayuda Total Corriente

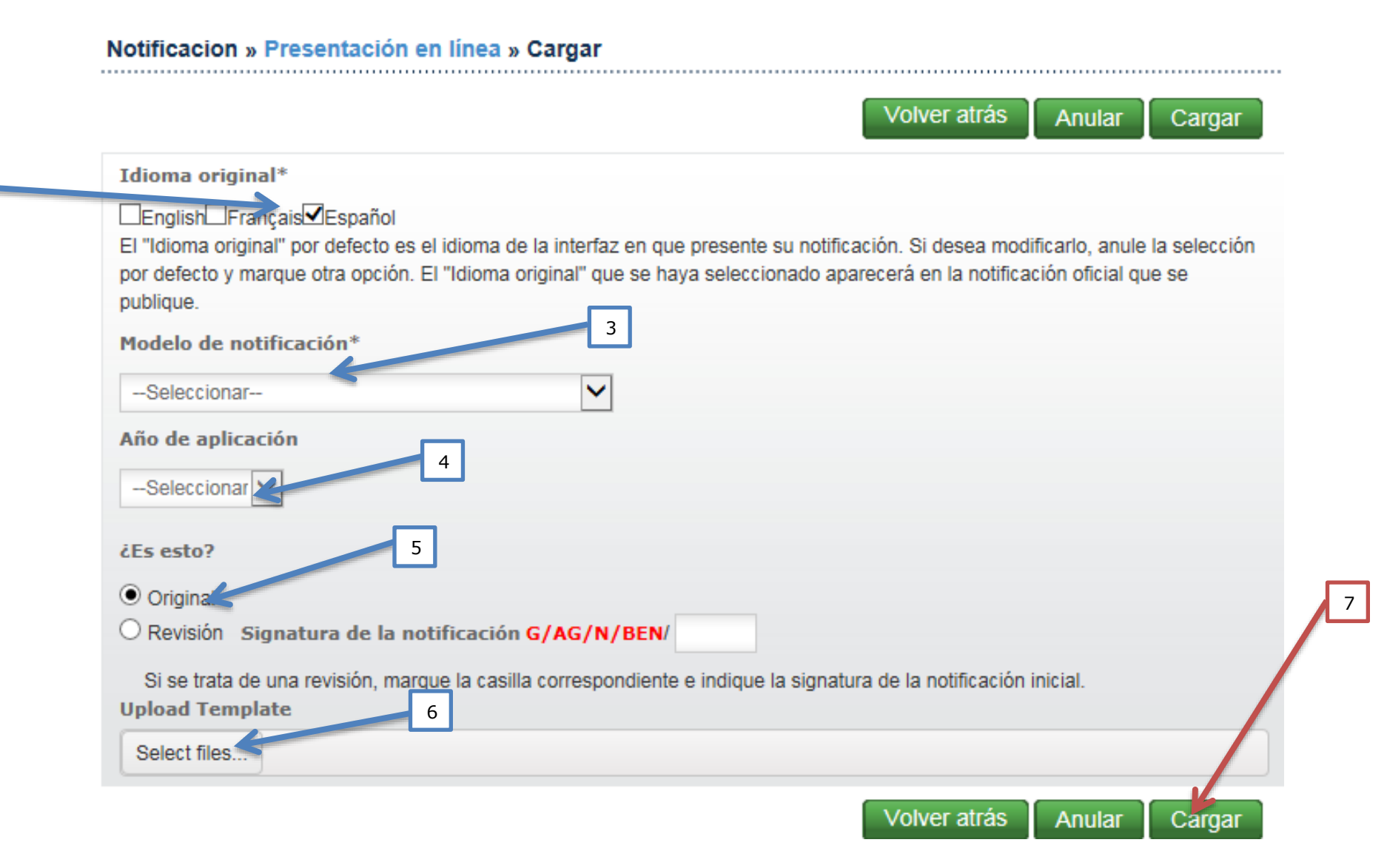